### **About** *lexis.com*

*lexis.com* is a US-based international legal research database. It enables you to access both primary and secondary legal materials from around the globe, including cases, legislation, law reviews, treaties and constitutions.

## **Selecting Sources**

Get the results you want by selecting specific sources from the unparalleled collection of resources.

#### **Find a Source by Subject or Source Name 1**

Enter a full or partial source name, e.g. *harvard law review*, or subject, e.g. *oil spill*, in the **Quick Tools** search box and click **Find a Source**. Results are listed by relevant. To search, click the name of the desired source (hyperlinked), e.g. **Harvard Law Review**.

#### **Search by Topic or Headnote (US materials) 2**

Just choose a legal topic and compile relevant materials – cases, briefs, treatises, news, etc, or build a digest of cases on the fly.

- 1. Select a topic from **Search by Topic or Headnote** drop-down menu, e.g. *Copyright*  Law. Click View more if you don't see the topic you need.
- 2. Follow the screen instruction for selecting sources or retrieving headnotes.

#### **Foreign Laws & Legal Sources 3**

Access **Foreign Laws & Legal Sources** (i.e. non-US materials) under **Area of Law by Topic**.

- 1. Click on **Foreign Laws & Legal Sources**.
- 2. Click on a country, e.g. **Australia**.
- 3. To search in a **single source** (a source may be a combine source, e.g. *Australian Commonwealth, State & Territory Case Law*), click on the source name (hyperlinked), e.g. **Australian Commonwealth, State & Territory Case Law**.

**OR**

To search in **multiple sources**, tick the boxes next to the desired source and click **Search Selected** 

To find out what a source covers, click  $\mathbf{i}$ .

## **Frequent Research Tasks**

Access many of your regular research tasks (mainly for US materials) from the main lexis.com screen.

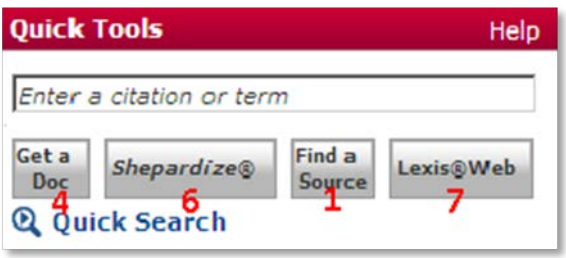

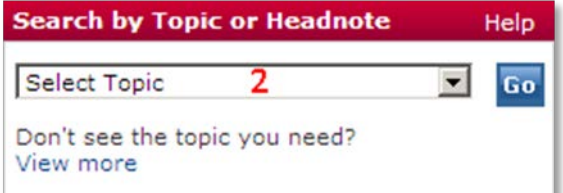

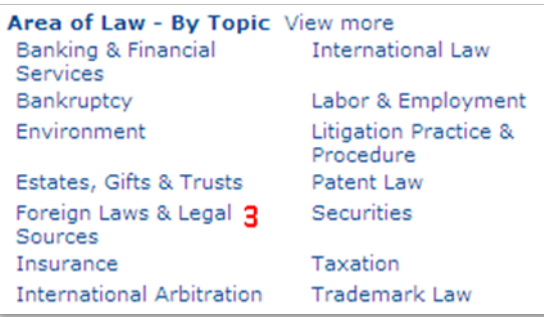

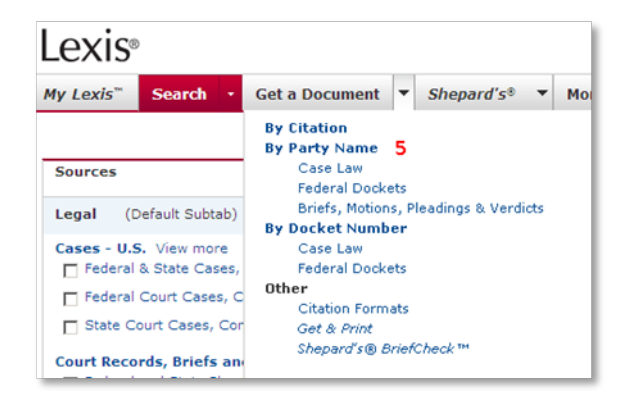

#### **Get a Document**

**By Cite (US materials) 4** – full text of a case statute, brief and more.

- 1. Enter the citation, e.g. *800 f2d 111*, in the Quick Tools search box.
- 2. Click **Get a Doc**.

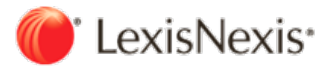

#### **By Party Name (US and Canadian materials) 5** – full

text of a case, brief and more.

- 1. Click the drop-down menu at the **Get a Document** tab (next to **Search**).
- 2. Select *By Party Name*.
- 3. Enter party name(s).
- 4. Select a jurisdiction, court and/or source.
- 5. Click **Search**.

#### *Shepardize***® (US materials) 6**

Verify cases, statutes, regulations, patents and more.

- 1. Enter the citation, e.g. *800 f2d 111*, in the Quick Tools search box.
- 2. Click *Shepardize*.

The *Shepard's* Summary condenses your report and shows why your case or statute received its *Shepard's* Signal™ indicator, e.g. *Caution*. (Another way to access *Shepard's* is by selecting the Shepard's tab.)

#### **Search Web Sources (Lexis® Web) 7**

Lexis Web is a legal-specific search engine offering free Web content from legal websites validated by LexisNexis attorney editors.

- 1. Enter your search words, e.g. *original work of authorship*, in the Quick Tools search box.
- 2. Click **Lexis Web**.

Find recommended documents from *lexis.com* as well as from the Web. Use the left navigator bar to filter results by topic, practice area, source, etc.

# **Search by Segments**

On *lexis.com*, you have a uniform search form regardless of the content type you are searching for – cases, legislation, law reviews, etc.

Focus your search by selecting a segment **8**, entering

#### the value **9** and adding **10** it to your search.

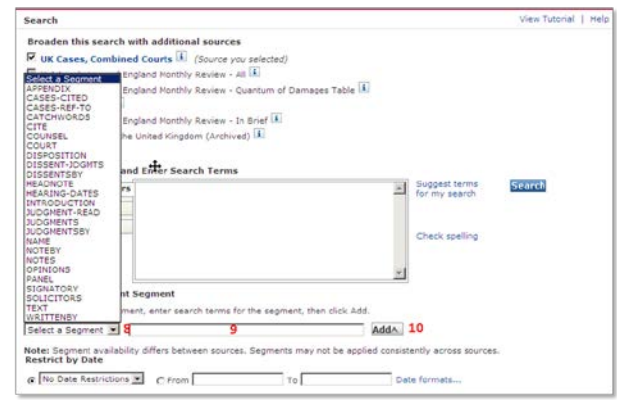

#### **Common Case Law Segments**

**NAME:** the names of all the parties involved in a case. **COURT:** the name of the court that heard the case. **CITE:** the citation of the case in an official reporter or parallel reference.

**WRITTENBY:** the name of the judge(s) authoring the opinion, including the majority, concurrence, and dissent.

#### **Common Journal/Law Review Segments**

**TITLE:** the title of the article. **AUTHOR:** the author(s) of the article. **CITE:** the citation of the article.

Note: Available segments will differ depending on which sources and jurisdiction you select.

#### **Example: Search for Hague Conventions**

You can find the Hague Conventions in several sources on *lexis.com*. **International legal Materials** includes the full text of many Hague Conventions. For example, to find the *Convention on Jurisdiction, Applicable Law, Recognition, and Co-operation in Respect of Parental Responsibility and Measures for the Protection of Children*:

- 1. From **Area of Law – By Topic**, click **International Law**.
- 2. Under **Find Treaties & International Agreement**, click View more.
- 3. Click **Treaties and Agreements from ILM**. Ensure you are searching on the **Terms and Connectors** tab.
- 4. Enter SECTION(treaties) and TITLE(parental responsibility) – see above for how to add segments.
- 5. Click **Search**.

See how to find other Global Legal Materials on *lexis.com*, click **Help** at top right of the page, click *Global Legal Materials* from the left Index under **Searching Tips and Samples**.

# **View Search Results**

**Cite:** Bibliographic references. For cases, includes *Shepard's* Signal indicators\*, LexisNexis Core Terms\* and Overview\* to quickly preview results. (\* when available.) **KWIC™:** Keywords in context. You can view25 words on either side of search terms. **Full:** Full text of document.

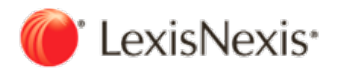

# **Narrow Your Search Results**

## **(FOCUS™ feature)**

The FOCUS feature:

- Narrows your results by adding terms and searching some or all documents from your original results.
- Delivers a subset of results while retaining original search and results.
- Highlights your added search terms in results for each viewing.

To use:

- 1. View search results.
- 2. Type additional terms in **FOCUS** terms box at top of page (using terms and connectors).
- 3. Click **Go**.

To return to original results, click **Exit FOCUS**.

# **Print/Deliver Search Results**

**Prin[t](https://w3.lexis.com/research2/delivery/printCpp.do?_m=74e7cbf99291e782f2d7fbc3ccc6f478&docnum=2&_startdoc=1&_fmtstr=FULL&_ansset=Z-WA-A-V-V-MsSWYWZ-UUA-U-U-U-U-U-U-ABWYBUVYCZ-ABWCYYCZCZ-DZVZEBZYB-V-U&_xfercite=%3ccite%20cc%3d%22USA%22%3e%3c%21%5bCDATA%5b464%20U.S.%20417%5d%5d%3e%3c%2fcite%3e&shepardizable=1&srcType=C&spenable=1&repkey=808b1fd51f0c975196cd311ac4b74601&_src=6443&wchp=dGLzVzt-zSkAA&_md5=ba939b6e83d4bdd42a9d3166a87390cc)** 

Print one or more documents with custom formatting:

- Click the **Print** icon (see above) and use the print form to print one or more documents and customize delivery format.
- Print multiple documents at one time. Click the open checkbox beside each document you want to print, then click the **Print** icon and complete the print form.

For a printer-friendly view, click the printer-friendly format icon.

### **Download**

- 1. Click the **Download** icon (see above) as you view your search results. Complete the download form.
- 2. Click **Download** again.

#### $E$ -mai[l](https://w3.lexis.com/research2/delivery/emailCpp.do?_m=74e7cbf99291e782f2d7fbc3ccc6f478&docnum=2&_startdoc=1&_fmtstr=FULL&_ansset=Z-WA-A-V-V-MsSWYWZ-UUA-U-U-U-U-U-U-ABWYBUVYCZ-ABWCYYCZCZ-DZVZEBZYB-V-U&_xfercite=%3ccite%20cc%3d%22USA%22%3e%3c%21%5bCDATA%5b464%20U.S.%20417%5d%5d%3e%3c%2fcite%3e&shepardizable=1&srcType=C&spenable=1&repkey=808b1fd51f0c975196cd311ac4b74601&_src=6443&wchp=dGLzVzt-zSkAA&_md5=ba939b6e83d4bdd42a9d3166a87390cc)  $\equiv$

- 1. Once you have viewed your search results, click the **E-mail** icon (see above). Complete the e-mail form. (You can send to up to three addresses.)
- 2. Click **Send**.

## **Constructing a Search with Terms and Connectors**

- A **term or word** is any series of letters or numbers with a space on either side (e.g. *contract* or *\$1,234*).
- **Singular, plural and possessive** forms are automatically found (if words ends with s, es, ies, 's).
- A **hyphen** is read as a space; a hyphenated word is read as two words.
- **Phrases:** *lexis.com* will search for consecutive words as an exact phrase without quotation marks (e.g. *duty of care*).
- **Truncation (!):** use an exclamation mark (**!**) to replace any number of letters after a word root (e.g. *litigat!* Finds litigation, litigate; litigator, etc).
- **Wild card (\*):** use an asterisk (**\***) anywhere except as the first letter to replace one letter (e.g. *wom\*n* finds woman or women; bank<sup>\*\*\*</sup> finds banked or banking but not bankruptcy).

#### **Connectors establish a logical connection among search terms, operating left to right in this order:**

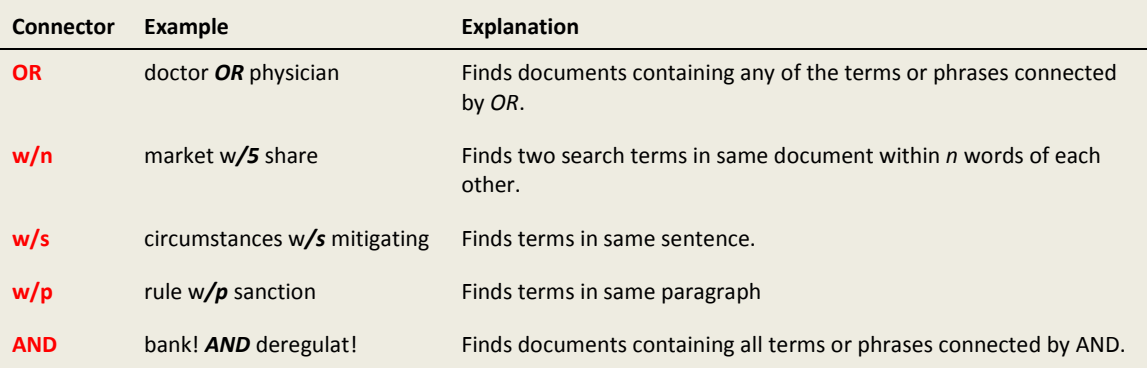

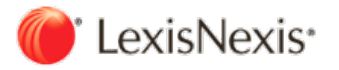